## **คู่มือการส่งผลงาน**

Ō

Ó

ระบบเครือข่ายเพื่อการพัฒนาเด็กและครอบครัว สถาบันแห่งชาติเพื่อการพัฒนาเด็กและครอบครัว มหาวิทยาลัยมหิดล

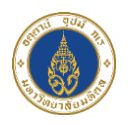

 $\frac{1}{2}$ 

 $\bullet$ 

Ó

## **การส่งผลงาน**

1) ไปที่หน้าหลักสูตรที่ลงทะเบียนไว้ และคลิกปุ่ม "ส่งผลงาน" ที่หลักสูตร ที่ต้องการ ดังภาพ

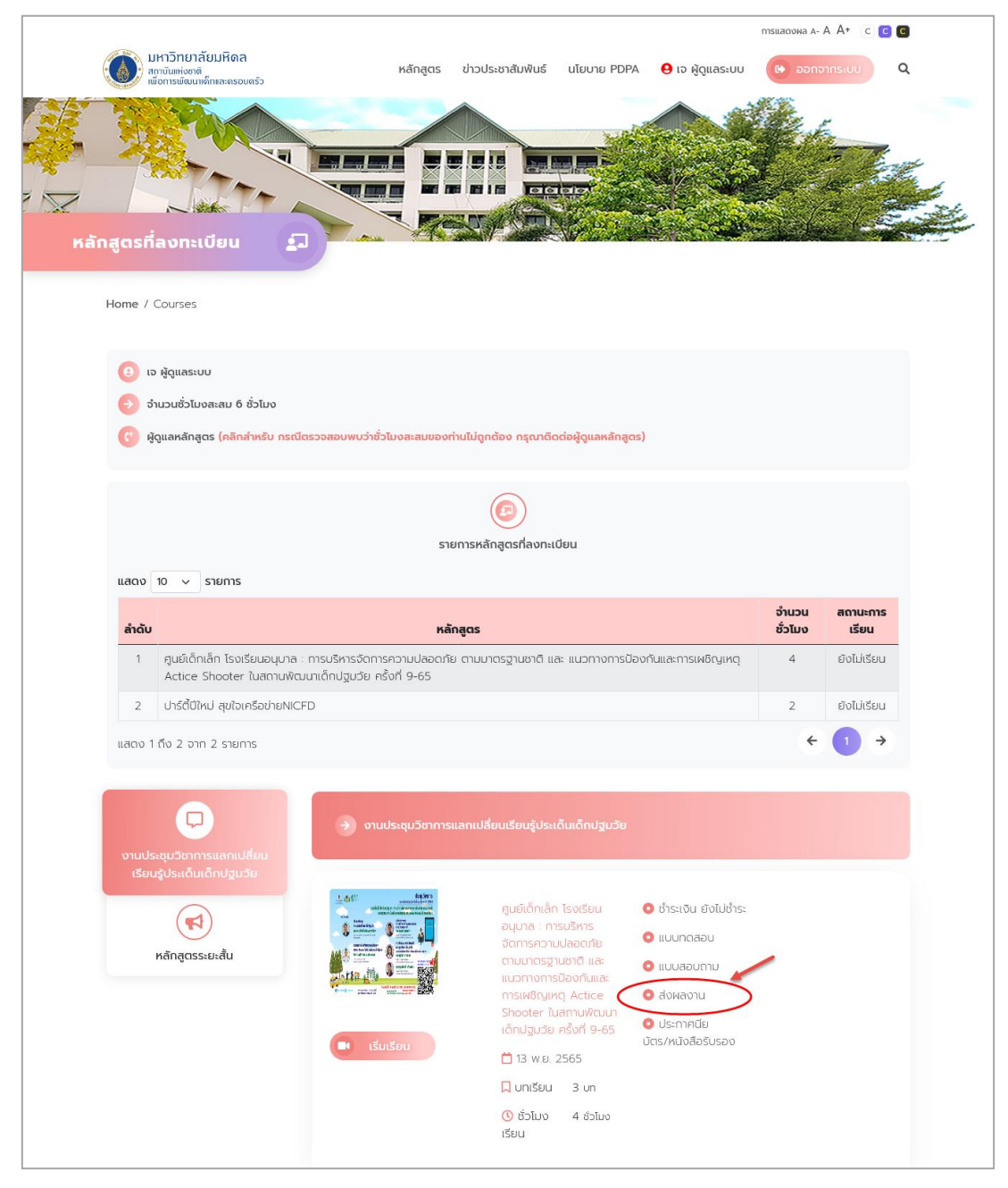

ภาพแสดงหน้าจอหลักสูตรที่ลงทะเบียนทั้งหมดของสมาชิก

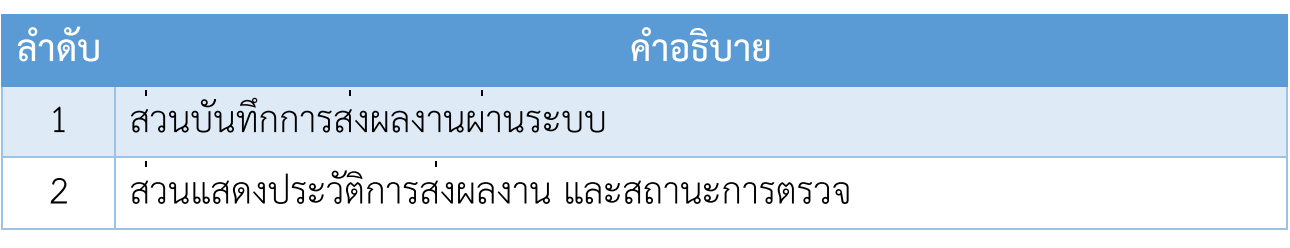

ภาพแสดงหน้าจอส่งผลงาน

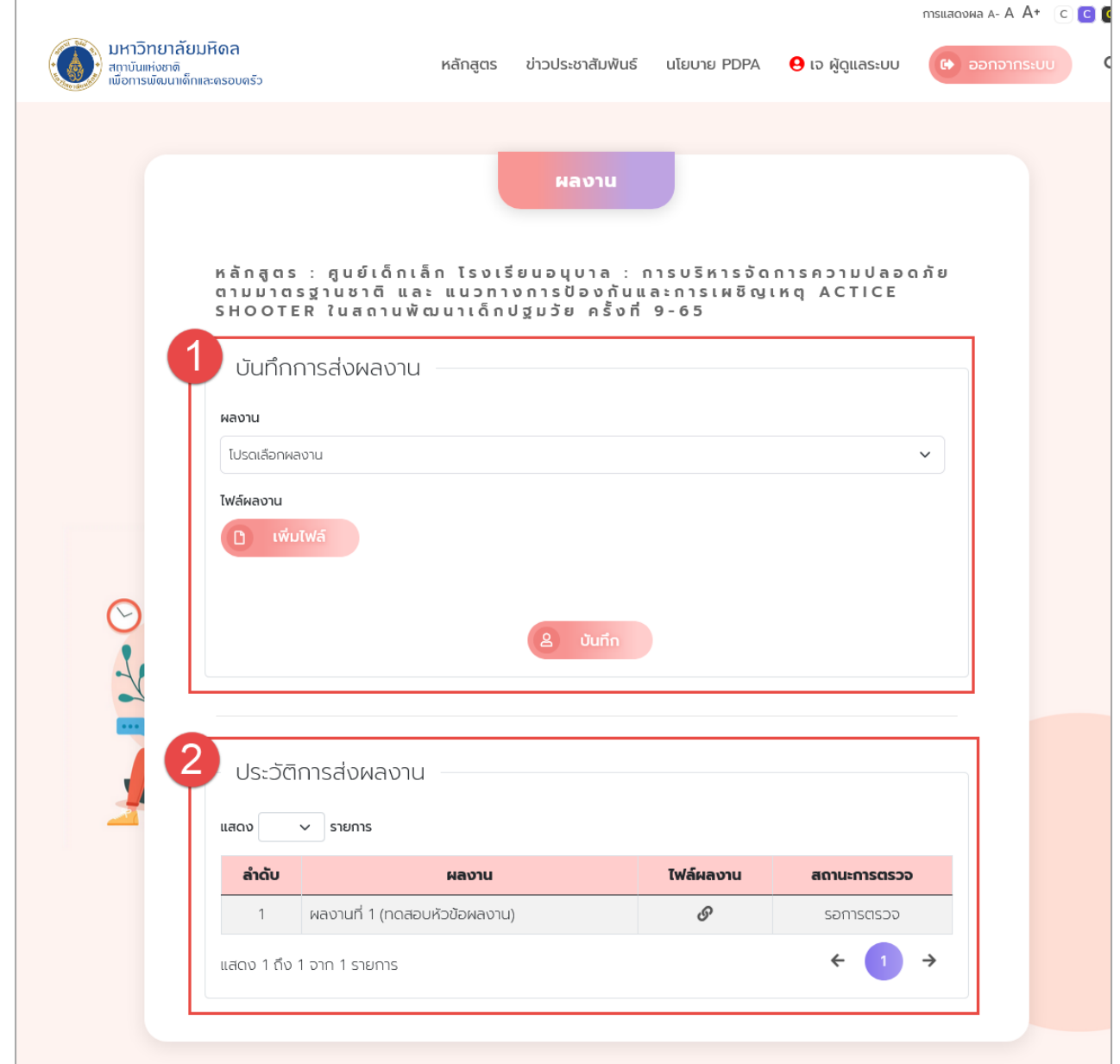

จากนั้นระบบจะแสดงหน้าส่งผลงาน ดังภาพ

- 2) ให้สมาชิกทำการเลือกหัวข้อผลงาน พร้อมแนบไฟล์ผลงานให้ครบถ้วน และทำ การคลิกปุ่ม "บันทึก" เพื่อส่งผลงานเข้าระบบ
- 3) จากนั้นระบบจะแสดง Pop Up แจ้งเตือนส่งผลงานสำเร็จ ให้คลิก "ตกลง" ดัง ภาพ

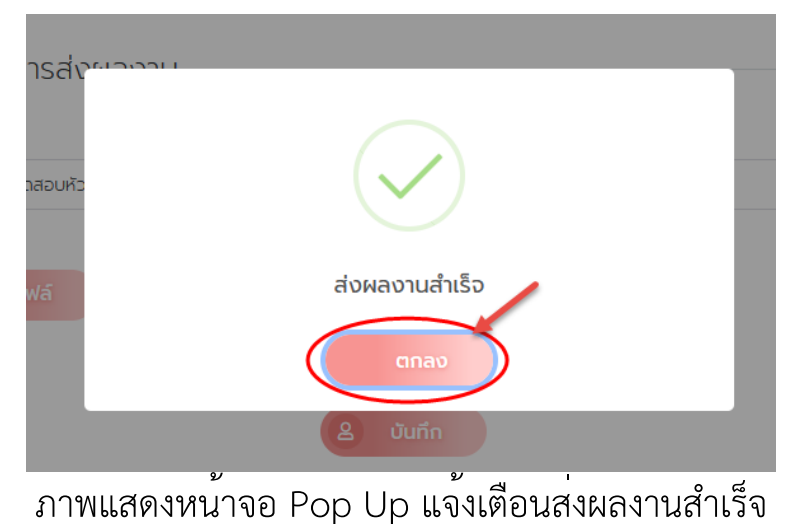